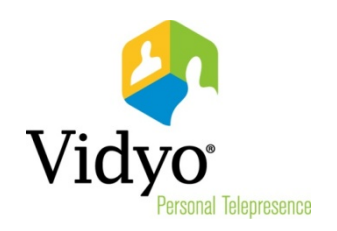

# Vidyo<sup>™</sup> Extension for Gmail Quick User Guide

Product Version 1.0.0 Document Version A October, 2013

© 2013 Vidyo, Inc. All rights reserved. Vidyo's technology is covered by one or more issued or pending United States patents, as more fully detailed on the Patent Notice page of Vidyo's websit[e http://www.vidyo.com/about/patent-notices/,](http://www.vidyo.com/about/patent-notices/) as well as issued and pending international patents. The VIDYO logotype is a registered trademark of Vidyo, Inc. in the United States and certain other countries, and is a trademark of Vidyo, Inc. throughout the world. VIDYO and the Vidyo family of marks are trademarks of Vidyo, Inc. in the United States and throughout the world.

 $395 \leq$  >

Cozy Compact

Configure inbox

Settings Themes Help

Display density:

## Vidyo Extension for Gmail Quick User Guide

The Vidyo Extension for Gmail is a plug-in that enables you to send invitations to Vidyo meetings from Gmail. When the Vidyo Extension is installed, a single click of the Meet Via Vidyo button automatically creates an email message with links and instructions for invitees to join the meeting.

Note: Use the link at shown in step 4 during the installation procedure.

#### To install the Vidyo Extension for Gmail:

- 1. Log into your Gmail account.
- 2. Click the Settings icon on the right side of your Gmail window and then select **Settings** from the drop-down menu.
- 3. Click the Gadgets tab on the Settings page.

If the Gadgets tab is not available, click the Labs tab, and then click the **Enable** button in the "Add a gadget by its URL" section. You can then access the Gadgets tab.

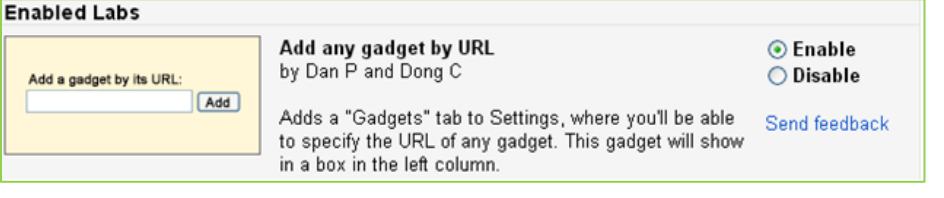

4. Copy the Vidyo Extension for Gmail link <http://hosting.gmodules.com/ig/gadgets/file/112207942891450380249/vidyo-gmail.xml>and paste it into the "Add a gadget by its URL" field:

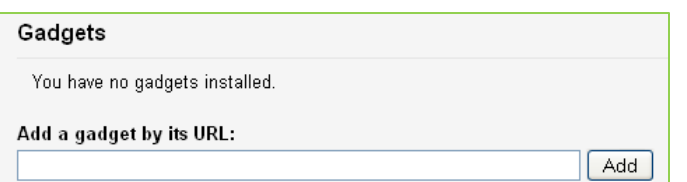

#### 5. Click Add.

The Vidyo Extension for Gmail appears on your Gmail window. If it does not appear, click … on the bottom of the Gmail window.

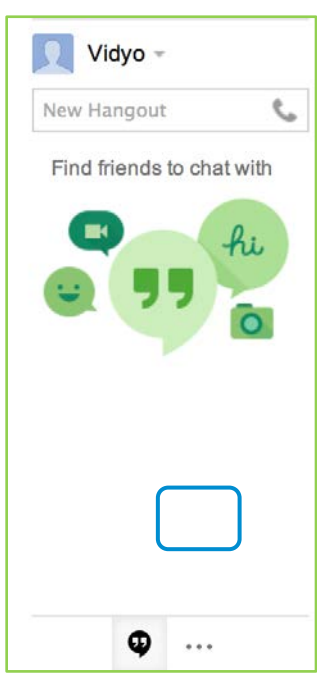

ŵ۰

**画**、

✔ Comfortable (on larger displays)

### To send a Vidyo meeting invitation using the Vidyo Extension for Gmail:

1. In the Vidyo Extension interface on Gmail, enter your VidyoPortal™ URL or IP address, and your username and password.

Select the Keep me logged in check box if you want to stay logged in to the VidyoPortal even when you close Gmail.

- 2. Click Log In.
- 3. Click Invite by Email.

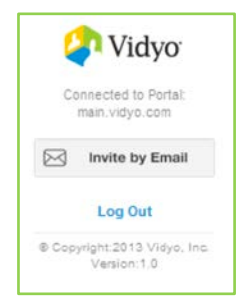

The Vidyo Meeting Invite appears. The meeting invitation pre-fills with your personal Vidyo room information.

- 4. Edit the Vidyo Meeting Invite as needed.
	- a. In the To field, enter the email addresses of the guests you want to invite to the meeting.
	- b. In the Vidyo Meeting Invite field, change the subject of the email if you wish.
	- c. Edit the email content if you wish, but do not change the links to the meeting.
- 5. Click Send to send the email.

#### To log out or uninstall the Vidyo Extension for Gmail:

- To log out, click Log Out on the Vidyo Extension.
- $\blacksquare$  To uninstall, go back to the Settings page, click the Gadgets tab, and then click remove.

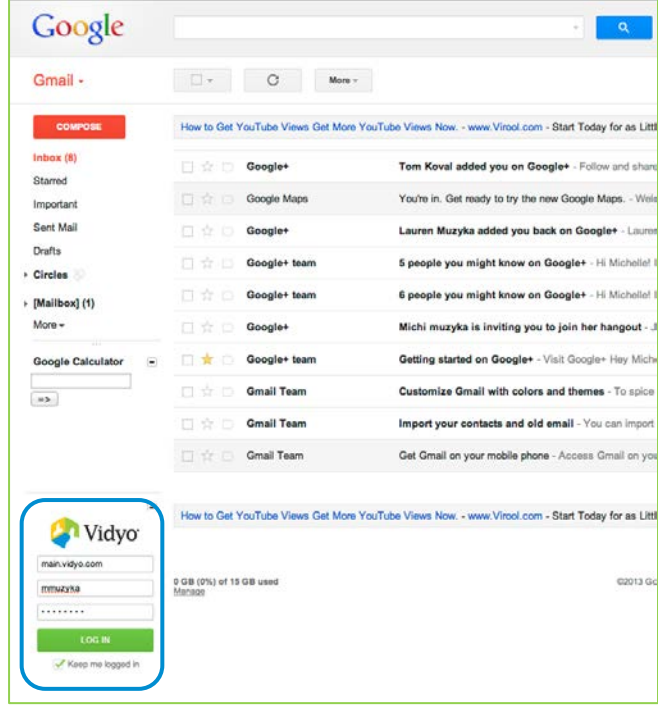

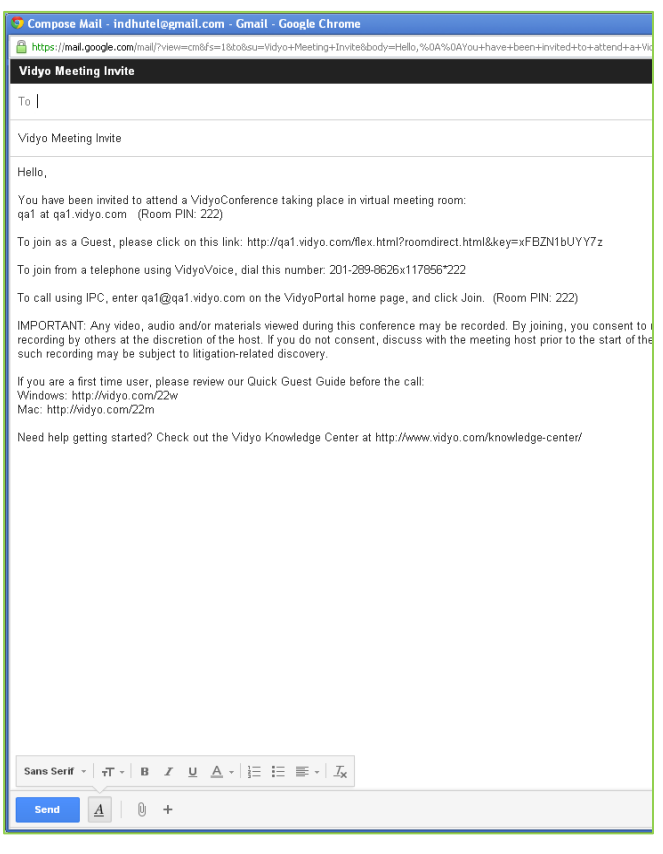